# **Components Lesson 1 MD18**

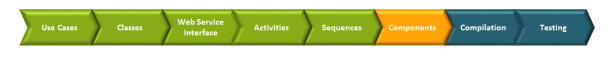

In the next modeling step, you will define the physical implementation of the Web service. Optionally backends can be defined that the service may need to connect to fulfill requests.

# <span id="page-0-0"></span>Component Diagram

A component diagram defines how components are wired together to form larger components or software systems.

In context of the Bridge you define xUML services that are deployed to an E2E Runtime. In lesson 1 this is a Web service containing a SOAP interface. From the <<E2EComposite>> (see **EducationLesson1** in the picture below), the E2E Model Compiler generates a repository file that contains the xUML service defined here.

The example component diagram below shows the component diagram of lesson 1.

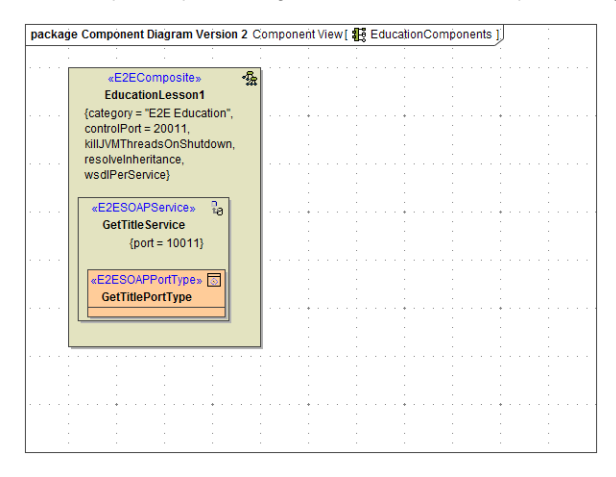

For each component in the component diagram you can define certain settings that a service needs in order to run properly. For the SOAP service component, for instance, these are the protocol and the port used by the service.

# <span id="page-0-1"></span>E2E Components Wizard Overview

The E2E Component Wizard helps you to define all components, classes, and interfaces that are needed to build a complete component diagram. It guides you through all necessary steps and supports you with the customization of all components.

Once the component diagram has been defined, you can deploy the compiled xUML service.

The picture below shows the starting dialog of the E2E Components Wizard.

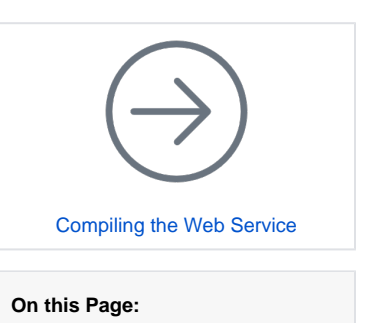

### [Component Diagram](#page-0-0)

- [E2E Components Wizard](#page-0-1)  **[Overview](#page-0-1)**
- [Defining the xUML Service](#page-2-0)  **[Components](#page-2-0)** 
	- <sup>o</sup> Defining the **Components** [Diagram](#page-2-1)
	- <sup>o</sup> Defining the
	- [Service Composite](#page-3-0) <sup>o</sup> Defining the
	- [Frontend Service](#page-4-0)

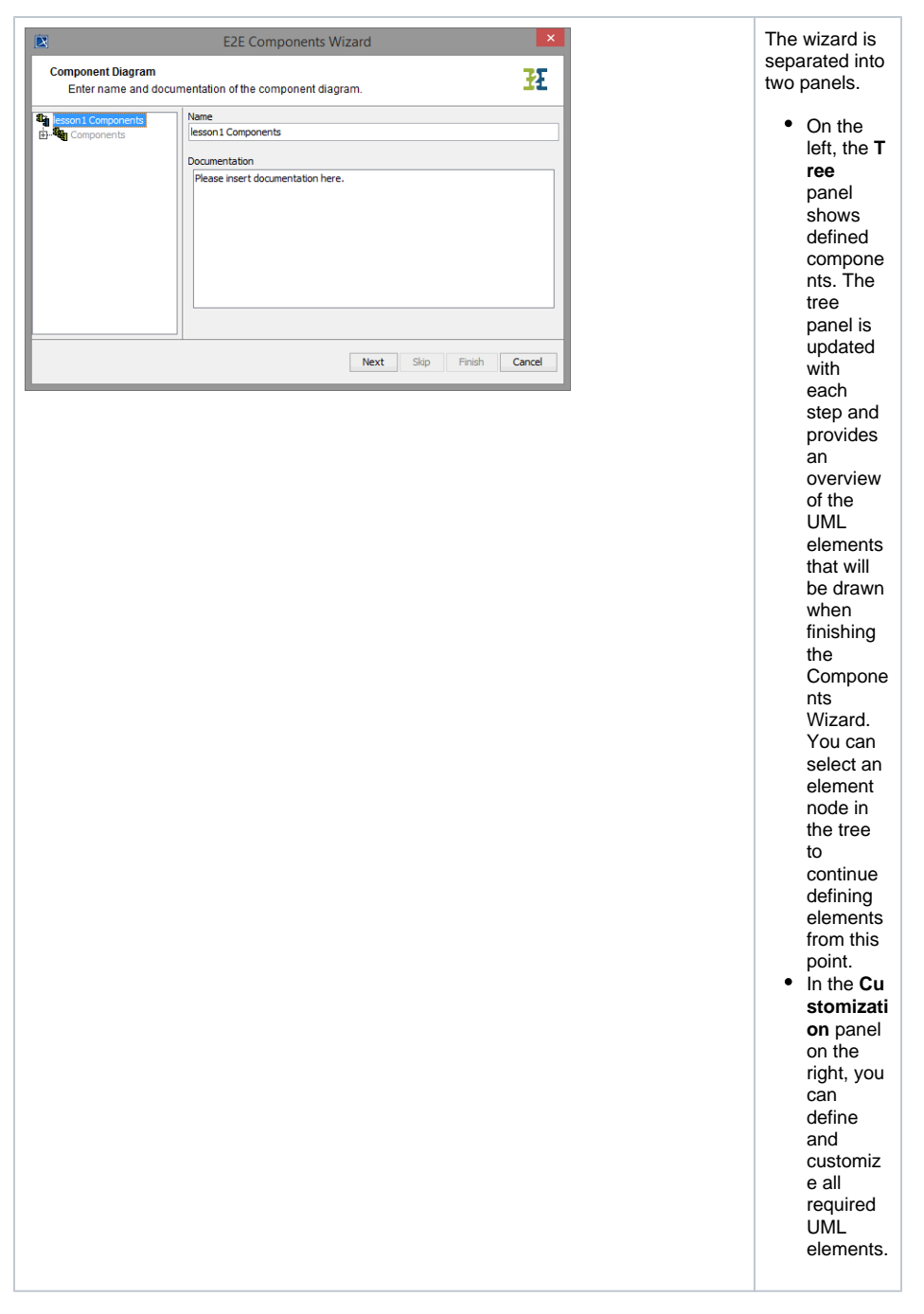

Each dialog of the Components Wizard provides different buttons. Some buttons are only enabled if a required previous step has been completed.

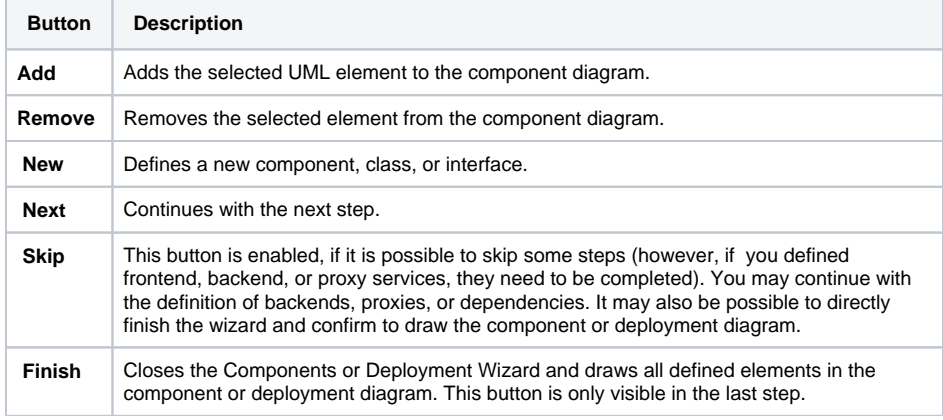

**Cancel** Quits the Components or Deployment Wizard and discards all elements that were defined since starting with the first step.

The Components Wizard can be canceled at any time.

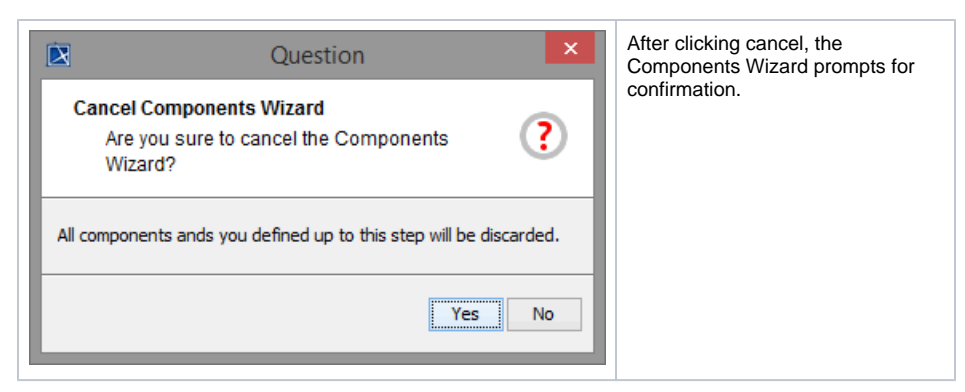

### <span id="page-2-0"></span>Defining the xUML Service Components

Select the menu icon **E2E Components Wizard** in the MagicDraw toolbar to start.

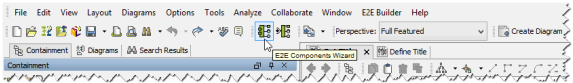

You can also start the wizard from the Model Compiler menu **Tools > Components Wizard**.

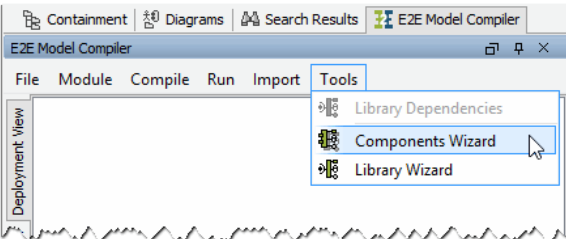

The Components Wizard dialog window opens.

#### Defining the Components Diagram

<span id="page-2-1"></span>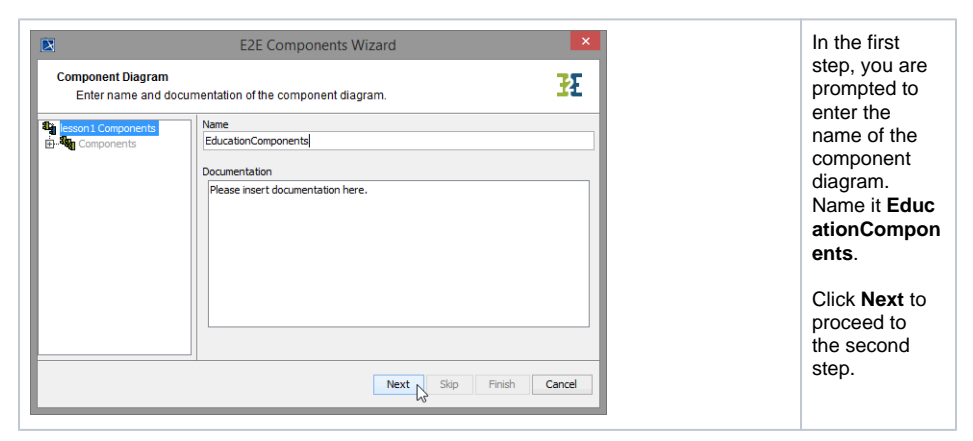

In the second step, you will define the service composite. The composite represents the repository of the Web service and will contain all necessary configuration information.

The xUML service represents the unit that will be compiled to an executable service. The output of the compilation is a repository, which will be deployed to **localhost** later.

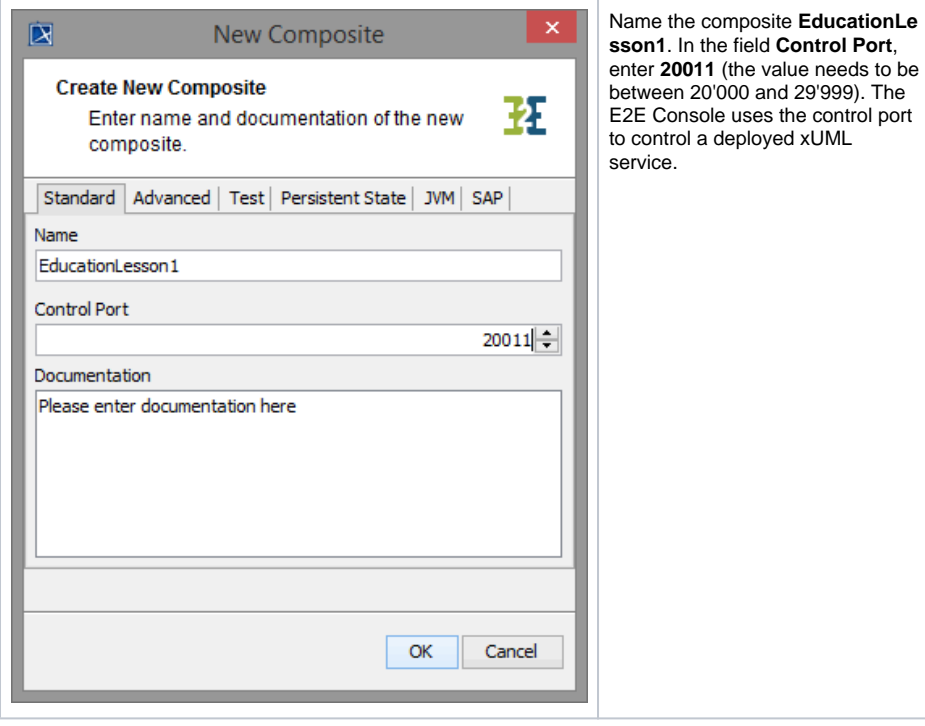

The E2E Console provides comprehensive features to manage services with a Web-based user interface. It is part of E2E Runtime that can be purchased separately as Development, Test, or Production Server. The development environment contains an embedded E2E Runtime and does not provide a Web-based user interface.

The service composite name **EducationLesson1** is also used to manage the xUML service in the Bridge. This name will appear in the navigation pane of the Bridge of a development, test, or production Server.

### <span id="page-3-0"></span>Defining the Service Composite

In the next step, you will define an advanced setting. Switch to the tab **Advanced**.

![](_page_3_Picture_142.jpeg)

![](_page_4_Picture_0.jpeg)

### <span id="page-4-0"></span>Defining the Frontend Service

In the next step, you define the frontend service that will be part of the xUML service.

All possible frontend service stereotypes are displayed:

- E2EEventObserverService
- E2EHTTPService
- E2EJavaService
- E2ESAPRFCService
- E2ESchedulerService
- E2ESOAPService
- E2ETimerService
- $\bullet$  ...

![](_page_4_Picture_177.jpeg)

![](_page_5_Figure_0.jpeg)

![](_page_6_Picture_131.jpeg)

![](_page_7_Figure_0.jpeg)

![](_page_8_Picture_0.jpeg)

The component diagram **EducationComponents** is drawn in MagicDraw and will be opened afterwards.

![](_page_8_Figure_2.jpeg)

Save  $\blacksquare$  the model.

![](_page_9_Figure_0.jpeg)